## Create Java Program for p1 in Eclipse on Department Ubuntu workstations.

- 1. Login on Ubuntu workstation (1366cs). Note: We assume the *default desktop* configuration.
- 2. Click the *Eclipse*... icon. If you do not see an Eclipse icon, follow **Create Eclipse Shortcut** instructions to create one.

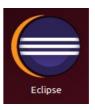

- 3. Select a workspace folder on your file system for your programs. Tip: click box for *Use this as the default and do not ask again*.
- 4. Review any of the **Welcome Overview** help pages, if interested.
- 5. Close the **Welcome Overview** tab or click the *Workbench* icon to continue.

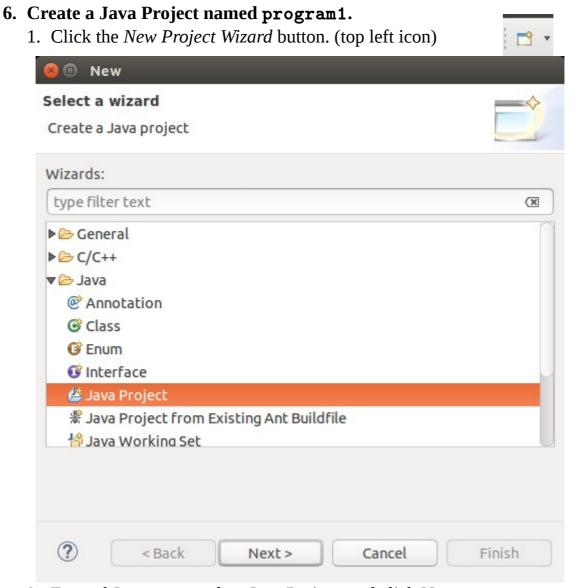

2. Expand Java menu, select Java Project, and click Next.

- 3. Configure **New Java Project** Settings
  - 1. Type Project name: program1
  - 2. Select *Use default JRE*
  - 3. Select Configure JREs...
    - 1. Click Compiler
    - 2. Set Compiler compliance level to: 1.7 and click OK
  - 4. Select *Use project folder as root for* ...
  - 5. Select Configure default...
    - 1. Set Source and output folder to: **Project**
    - 2. Click **OK**
  - 6. Click **Finish** when project settings match as shown here:

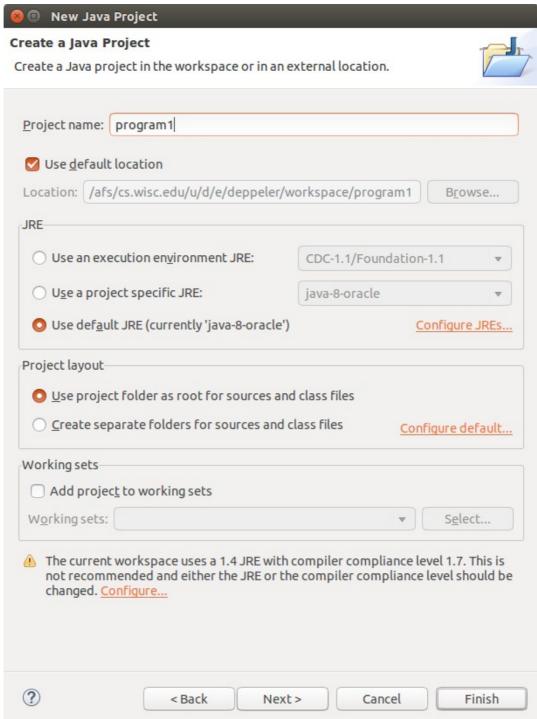

- 7. Configure Open Associated Perspective dialog setting.
  - 1. Click box for Remember my decision.
  - 2. Click **Yes** to accept *Java perspective*.

## 7. Add Program 1 skeleton files to your Eclipse Program 1 Project

- 1. Open web browser (Click *Firefox* icon in Launch bar).
- 2. Login to <a href="http://canvas.wisc.edu">http://canvas.wisc.edu</a> (use NetID and wisc.edu password)
- 3. Click **Assignments** page to view all assignments.
- 4. Click **Program 1** page to view programming assignment page.
- 5. **Read Program 1 assignment** if you have not.
- 6. Click **Getting Started** link to skip to Getting Started section.
- 7. Read and follow steps until you get to the *Download file* step.
- 8. Click the *p1.zip* link to download *zip* file.
- 9. Select Save file option and click OK.
- 10.Find and double-click your *p1.zip* (it is in your Download folder, we think)
- 11. Select all files in the expanded folder
- 12. Right-Click and select Extract to
- 13. Find and select your workspace/program1 folder
- 14. Uncheck the "Keep directory structure option
- 15. Click Extract to complete the operation.
- 16. Click Quit to exit p1.zip extraction utility.
- 17. Close the p1.zip and Downloads windows.

## 8. Refresh your program1 project

- 1. Go back to Eclipse (should still be open somewhere)
- 2. Right-click on the program1 project in Package Explorer
- 3. Click Refresh and expand the program1 item.
- 4. If it worked your Eclipse workspace should look like this:

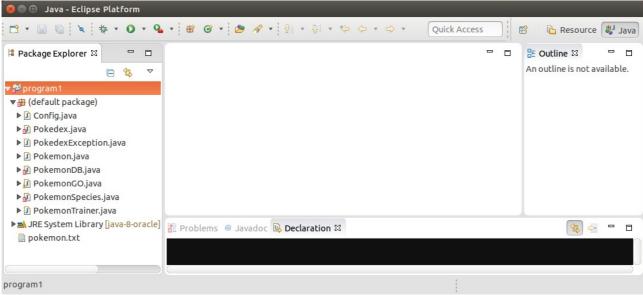

- 9. **Fix compiler errors** (add stub return statements to method body).
- 10.Incrementally add code and test for all TODO tags.
- 11. Follow assignment instructions.